## [How to Signup for Email Notif](https://www.austerlitzny.com/community/page/how-signup-email-notifications)ications

Thank you for your interest in signing up for Email Notifications. Ins When you are ready to sign up you can follow this link:

[Sign Up for Email Notificatio](https://www.austerlitzny.com/portal)ns Now

(1) From the home page of this website click the green 'Ema button

(2) Click the blue 'Sign In To Manage Subscriptions' button.

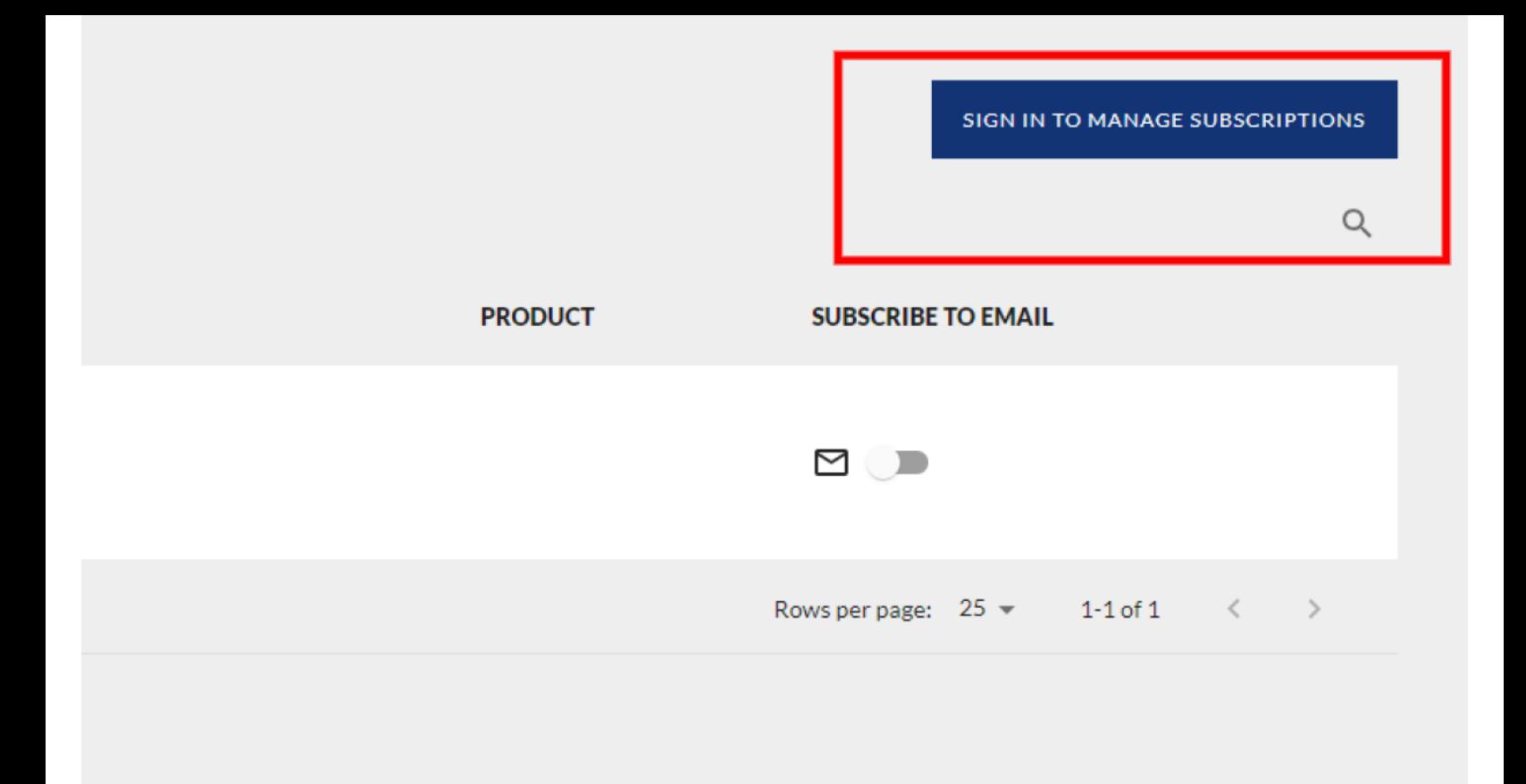

## **(3) Click the 'Sign up' link**

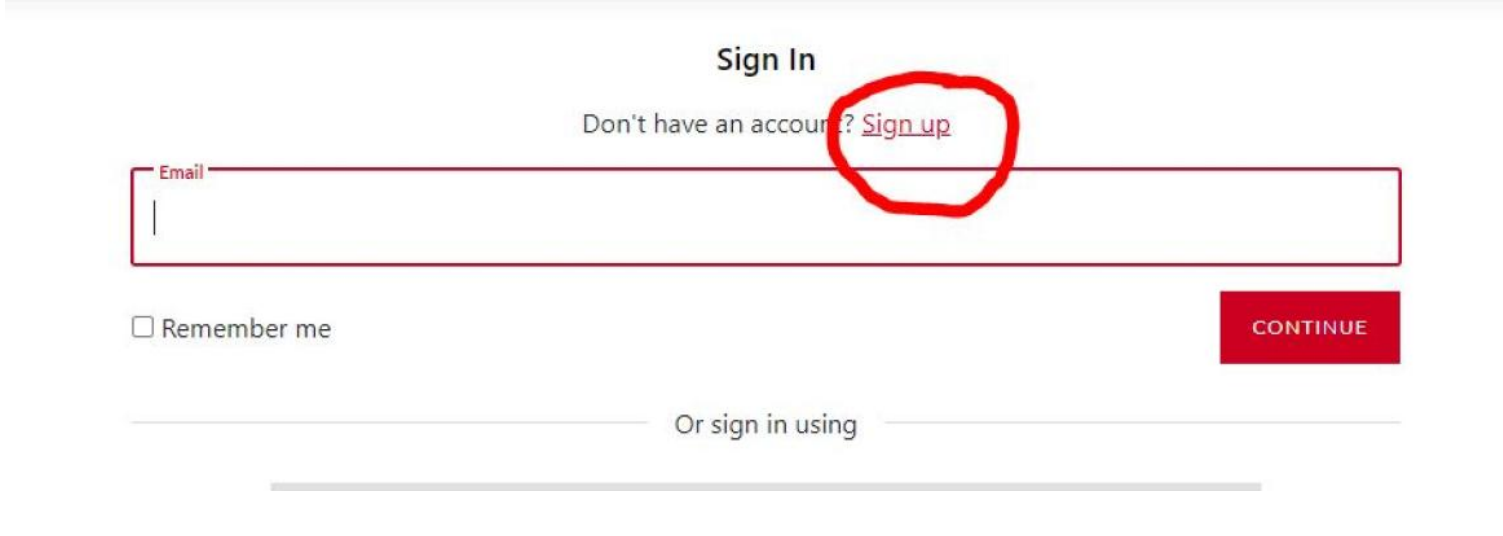

## **(4) Enter Your Name, Email and Password. Follow Confirmation Steps**

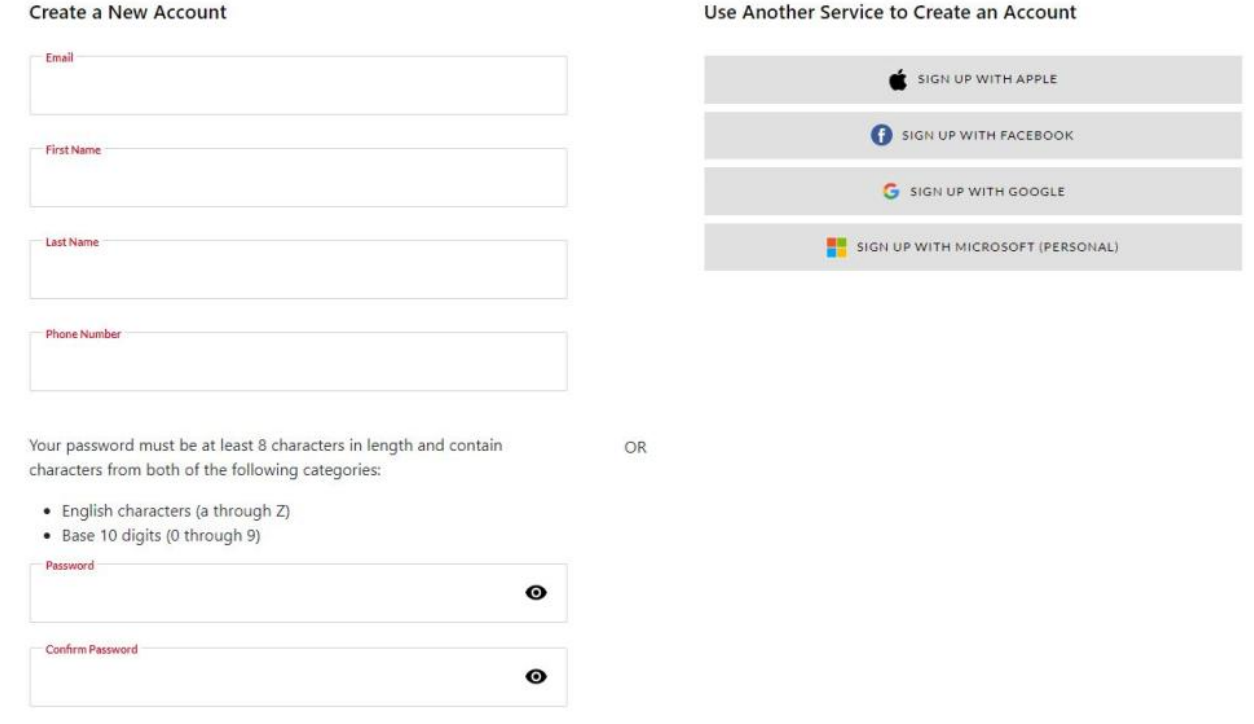

## **(5) You Can Now Sign In and Toggle On the Subscription List**

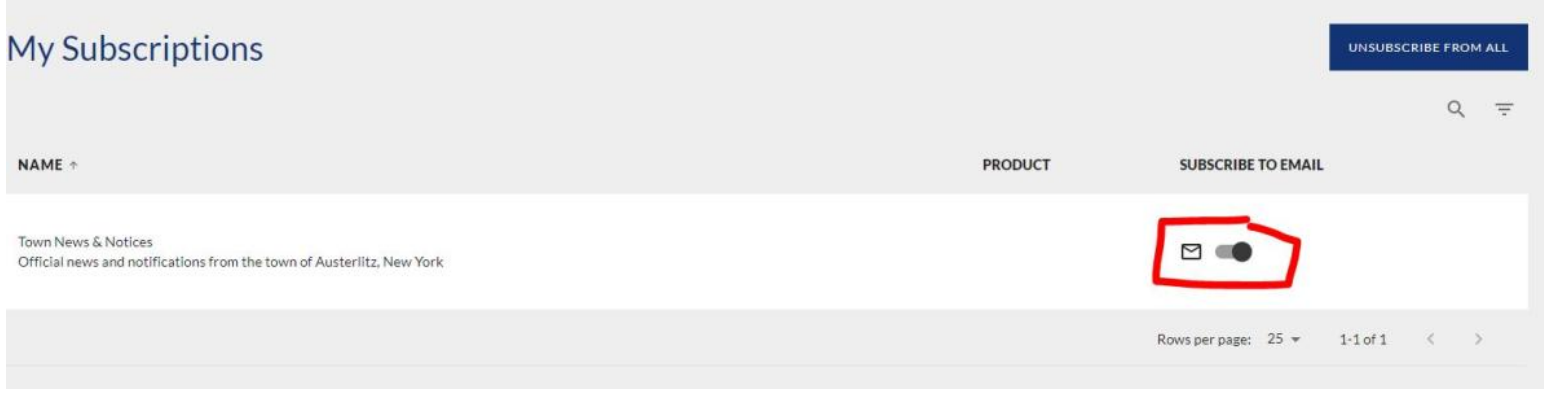